## **Для студентов**. **Активация кодов**, **выданных в образовательной организации**. **Работа с Электронной библиотекой**

Для активации выданного кода студент должен зарегистрироваться на сайте как физическое лицо или, если он уже зарегистрирован, авторизоваться. Затем кликнуть по ссылке «Кабинет» (рис. 1).

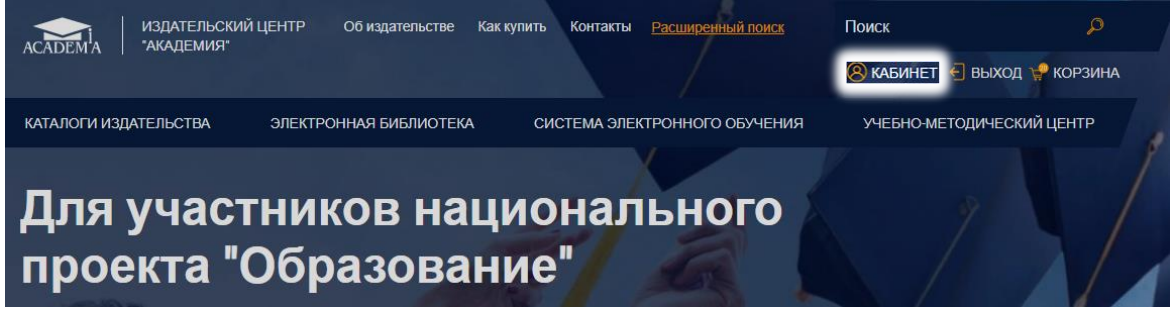

### *Рис*. 1. *Кабинет*

Затем перейти в раздел «Активация кода» (рис. 2).

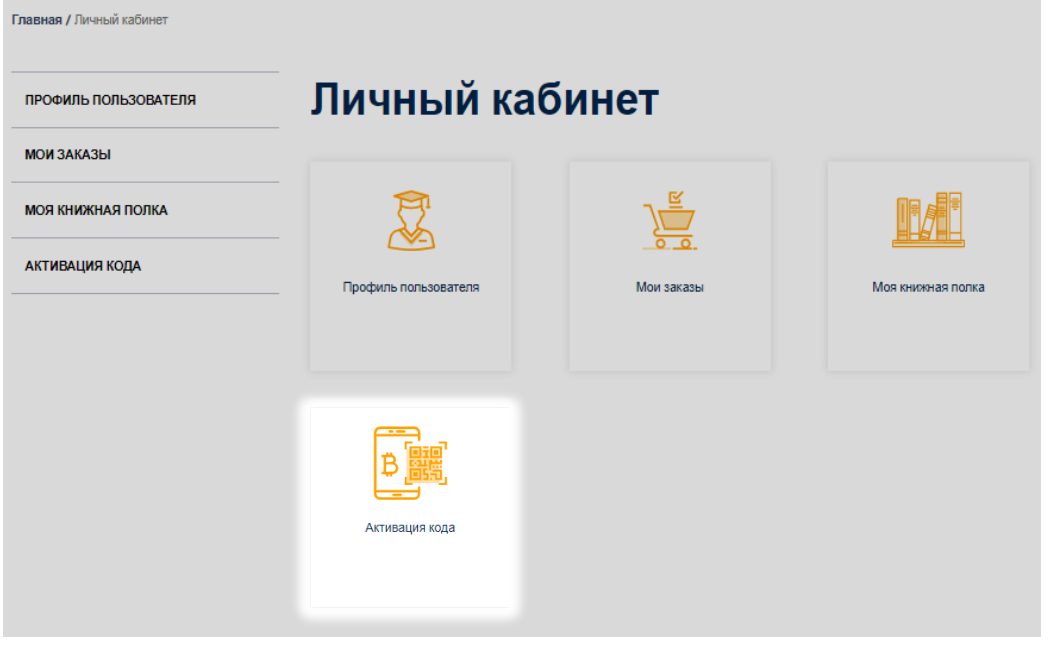

*Рис*. 2. *Выбор раздела* «*Активация кода*»

В текстовое поле открывшейся формы (рис. 3) студент вводит полученный код, ставит галочку «Я принимаю условия пользовательского соглашения» и нажимает на кнопку «Активировать».

# Личный кабинет

Если у вас есть код для активации доступа к онлайн чтению, введите его здесь:

• Я принимаю условия пользовательского соглашения

Активировать

*Рис*. 3. *Форма активации кода доступа для студента*

Теперь студент может пользоваться изданиями, приобретенными его образовательной организацией. Чтобы приступить к чтению, студент должен кликнуть по ссылке «Моя книжная полка» в своем Личном кабинете. На открывшейся странице появится список доступных для чтения изданий (рис. 4).

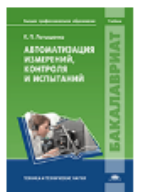

#### Латышенко К. П.

Автоматизация измерений, контроля и испытаний

#### Статус: Архивное

Издание: 1-е изд. Артикул издания: 101114941

#### Год выпуска: 2012

Гриф: Допущено УМО вузов по университетскому политехническому образованию в качестве учебника для студентов высших специальных учебных заведений, обучающихся по направлению 221700 Стандартизация и метрология

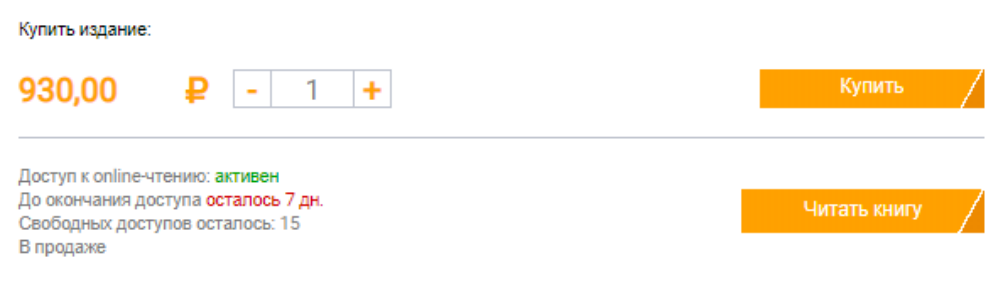

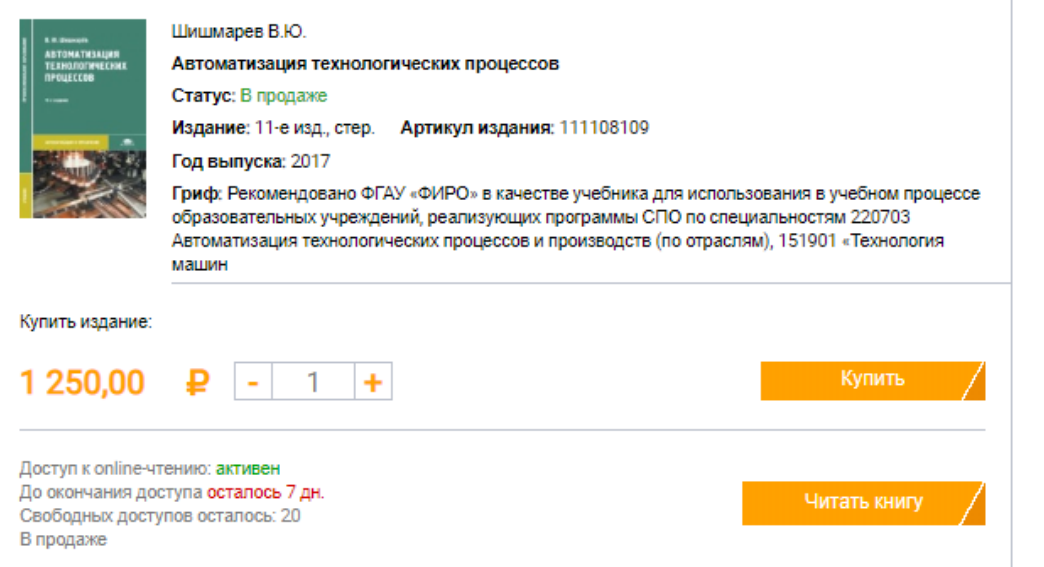

Рис. 4. Список доступных студенту изданий

Рядом с каждым изданием размещена следующая информация: статус доступа для данного читателя (активен или неактивен), сколько дней осталось до окончания срока действия личного доступа и количество свободных на данный момент доступов. Если свободных доступов в настоящий момент нет, издание невозможно читать. Придется ждать, пока не освободится доступ.

Увидеть издания, доступные для чтения, студент может не только в Личном кабинете, но и в Тематическом каталоге на сайте. Для этого в «Поиске по всей номенклатуре» нужно поставить галочку возле строки «Купленные онлайн доступы» и нажать кнопку «Найти» (рис. 5).

## Тематический каталог

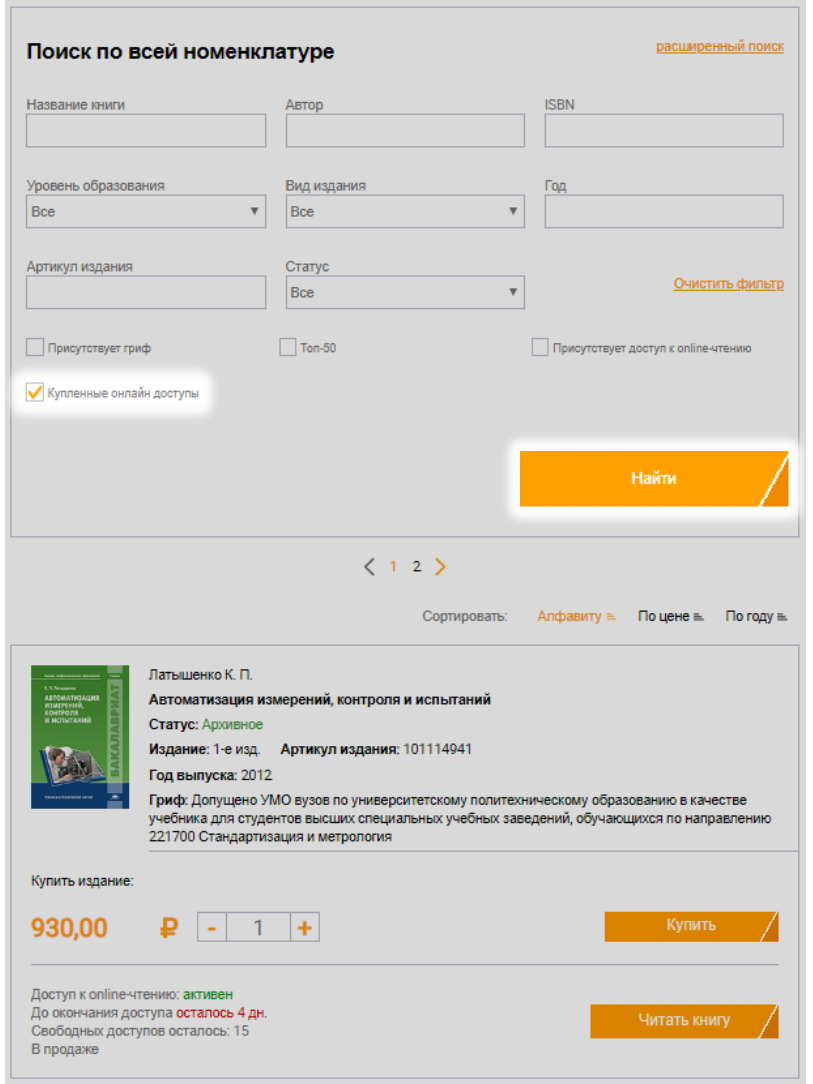

Чтобы приступить к чтению, достаточно нажать кнопку «Читать книгу». Выбранное издание откроется для чтения в новом окне браузера.

Об особенностях использования онлайн ридера читайте [здесь]((здесь ссылка на инструкцию по исп-ю ридера)).

*Рис*. 5. *Поиск доступных для чтения изданий в каталоге*